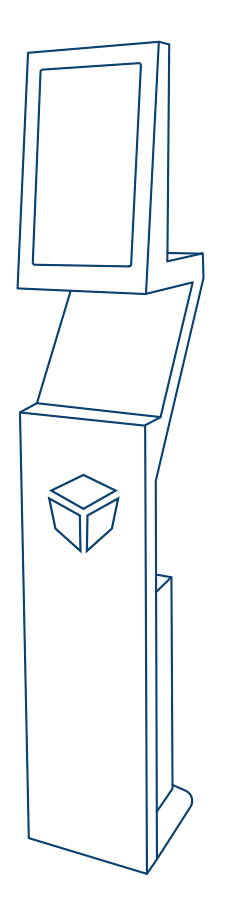

# **Аппаратно-программный комплекс NexTaizer**

Портал управления (для ПО, версий 2.14.3 и выше)

Руководство администратора

Скачано с Е техключи.рф

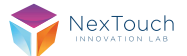

### **Содержание**

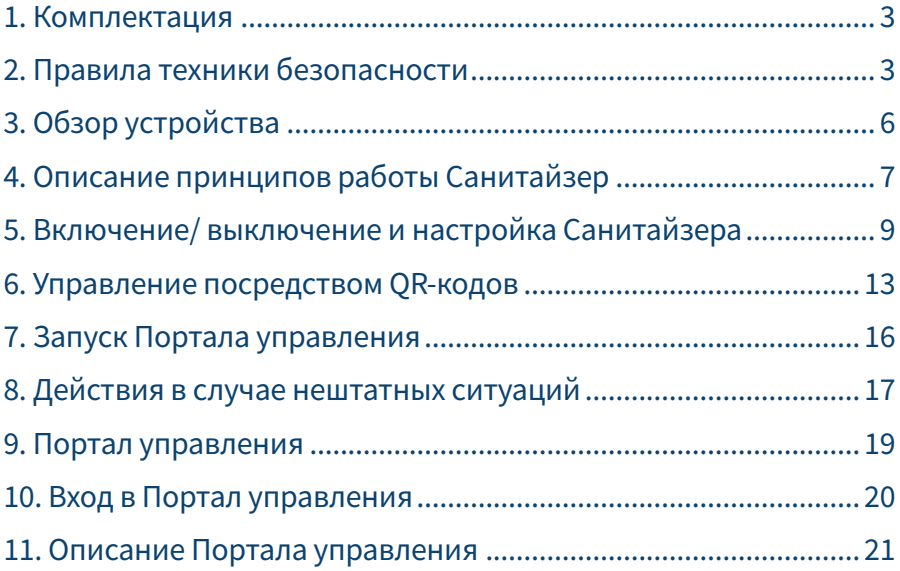

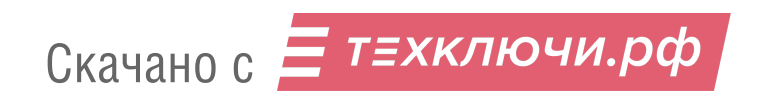

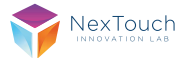

### **1. Комплектация**

- **•** Аппаратно-программный комплекс NexTaizer / NexTaizer Pro
- **•** Кабель питания 3 м 1 шт.
- **•** Термометр бесконтактный инфракрасный 1 шт.
- **•** Ключ от ревизионного люка 2 шт.
- **•** Инструкция по эксплуатации 1 шт.
- **•** Технический паспорт с гарантийным талоном 1 шт.

### **2. Правила техники безопасности**

**Изображение молнии со стрелкой внутри треугольника указывает на предупреждение пользователя о наличии внутри изделия высокого напряжения, которое представляет угрозу поражения электрическим током** 

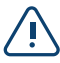

 $\overline{a}$ 

**Данный знак указывает пользователю на наличие важных инструкций по эксплуатации изделия**

**Не подвергайте устройство воздействию пара, дождя или влаги во избежание риска возгорания или поражения электрическим током**

- **•** Установку этого продукта должен проводить обученный специалист.
- **•** Использование компонентов, поставляемых другими компаниями или не соответствующих требованиям производителя, может отрицательно повлиять на производительность оборудования и действие гарантии. С информацией об условиях гарантийного обслуживания и поддержки можно ознакомиться на сайте http://www.nextouch.ru/support/.
- **•** Прежде чем приступить к использованию продукта, проверьте устройство на предмет отсутствия повреждений. При наличии повреждений соблюдайте осторожность и не прикасайтесь к деталям, которые могут находиться под напряжением.
- **•** Ни при каких обстоятельствах не пытайтесь получить доступ к деталям, находящимся внутри устройства. При подозрении на неисправность устройства, обратитесь в службу технической поддержки или в авторизованный сервисный центр. Для обеспечения совместимости следует использовать вспомогательные компоненты, рекомендованные производителем.
- **•** Используйте только кабели, совместимые с используемыми в вашей стране типами розеток электросети. Если необходимо удостовериться в совместимости используемого оборудования, то перед подключением устройства к электросети обратитесь к компании производителю или в один из ее авторизованных сервисных центров.
- **•** Для подключения устройства используйте ближайшую розетку с легким доступом к ней. До упора вставьте вилку в розетку. Неплотное соединение может при-

Скачано с = т=хключи.рф

вести к искрению.

- **•** Во избежание поражения электрическим током и повреждения компонентов устройства следует отключать устройство от сети перед подключением других кабелей.
- **•** Во избежание поражения электрическим током не рекомендуется прикасаться к шнуру питания во время грозы.
- **•** При отключении устройства тяните за вилку, а не за кабель. Если тянуть за кабель электропитания, это может привести к повреждению проводов в кабеле и стать причиной возгорания или поражения электрическим током.
- **•** Во избежание риска поражения электрическим током не прикасайтесь к вилке мокрыми руками.
- **•** Перед чисткой панели всегда нужно отключать устройство от сети. Протирайте экран мягкой сухой тканью. Никогда не используйте чистящие средства на основе спирта, растворителя или аммиака для очистки экрана. Не используйте абразивные моющие средства. Для глубокой очистки обращайтесь в авторизованный центр.
- **•** При перемещении устройства из помещения с низкой температурой в помещение с высокой температурой на корпусе может образоваться конденсат. Во избежание риска поражения электрическим током или повреждения компонентов не включайте устройство в сеть сразу. Необходимо выдержать устройство в помещении в течение 2х часов.
- **•** Не размещайте устройство под прямыми солнечными лучами, т.к. это может привести к повреждению сенсорного экрана.
- **•** Следует отключать устройство от сети во время грозы или при продолжительном перерыве в использовании. Это поможет предотвратить повреждение устройства вследствие скачков напряжения.
- **•** Не размещайте устройство вблизи кондиционера, чтобы избежать образования конденсата, которое может привести к возгоранию, поражению электрическим током или повреждению компонентов.
- **•** Не нажимайте слишком сильно на поверхность устройства.
- **•** Не стучите, не надавливайте и не скребите пальцами или какими-либо твердыми предметами по экрану.
- **•** Не ставьте тяжелые предметы на устройство.
- **•** Не помещайте легковоспламеняющиеся или взрывоопасные предметы вблизи устройства.

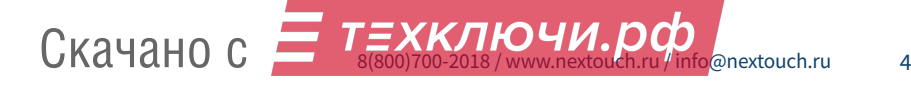

### Важно!

При возникновении одной из перечисленных неисправностей обратитесь в службу технической поддержки или в авторизованный сервисный центр:

- **•** разъём питания неисправен или изношен
- **•** на устройство пролилась жидкость или упал посторонний объект
- **•** устройство подверглось воздействию дождя или влаги
- **•** устройство упало или было повреждено другим образом
- **•** устройство издает странные звуки
- **•** устройство дымится или издает неприятный запах

### Условия эксплуатации

### **Температура:**

Рабочая: +18°C ... +35°C

Хранения: -20°C ... +60°C

### **Относительная влажность (без конденсации):**

Рабочая:  $15\% - 80\%$ 

Хранения: до 90%

### Утилизация

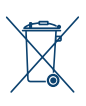

Этот продукт предназначен для повторного использования и переработки. Символ перечеркнутого мусорного бака означает, что продукт (электрическое и электронное оборудование и содержащие ртуть аккумуляторы) нельзя выбрасывать вместе с бытовым мусором. Ознакомьтесь с правилами утилизации таких продуктов.

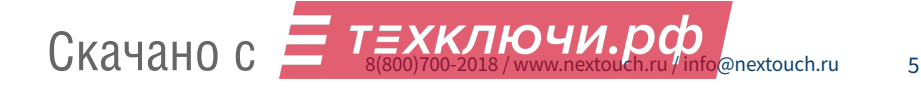

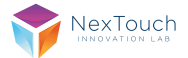

# **3. Обзор устройства\***

- **1.** Сенсорный экран, оборудованный защитным антивандальным стеклом и системой климат-контроля. Автоматическая корректировка яркости в диапазоне от 500 до 2500 нит. Режим работы 24/7. Рабочая температура от -20 до +40 °С.
- **2.** Панель управления

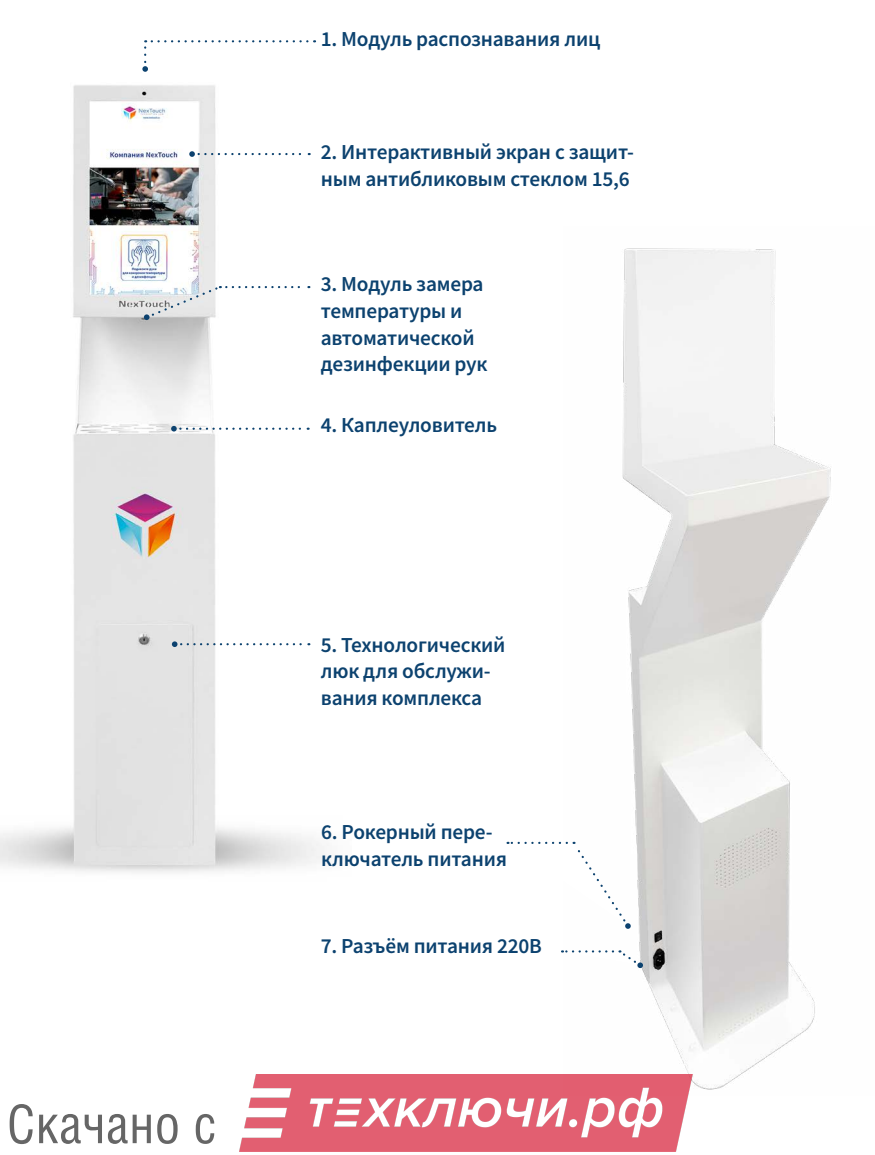

 $\overline{6}$ 

# **4. Описание принципов работы Санитайзера**

Санитайзер представляет собой автоматическое Устройство для оперативной обработки рук антисептиком.

- **1.** В Санитайзере (далее Устройство) предусмотрено два портала: Портал обслуживания и Портал управления.
- **2.** Портал обслуживания отображается на экране Устройства при включении. Он предназначен для измерения температуры, нанесения антисептической жидкости на руки, определения лиц людей, базовых настроек с помощью QR-кодов и выведения сообщений о состоянии системы.
- **3.** Портал управления представляет собой ПО, хранящееся на Устройстве, доступ к которому возможен по сетевому подключению со стороннего компьютера. Данный Портал позволяет добавлять и удалять пользователей, что позволяет вычислять их температуру и время, когда устройством воспользовались. Также Портал позволяет выгружать статистику по работе Устройства.

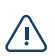

*При простом включении Устройства ( без использования Портала управления) он будет измерять температуру и наносить антисептик на руки!* 

**4.** Портал управления позволяет создавать учётные записи пользователей. При использовании Санитайзера зарегистрированным пользователем, Санитайзер определяет человека и в базе данных создается запись с указанием температуры пользователя и времени её измерения.

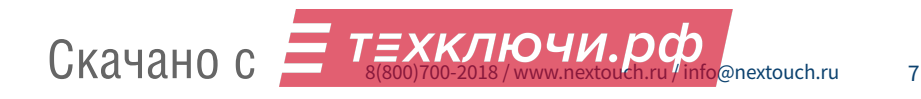

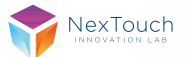

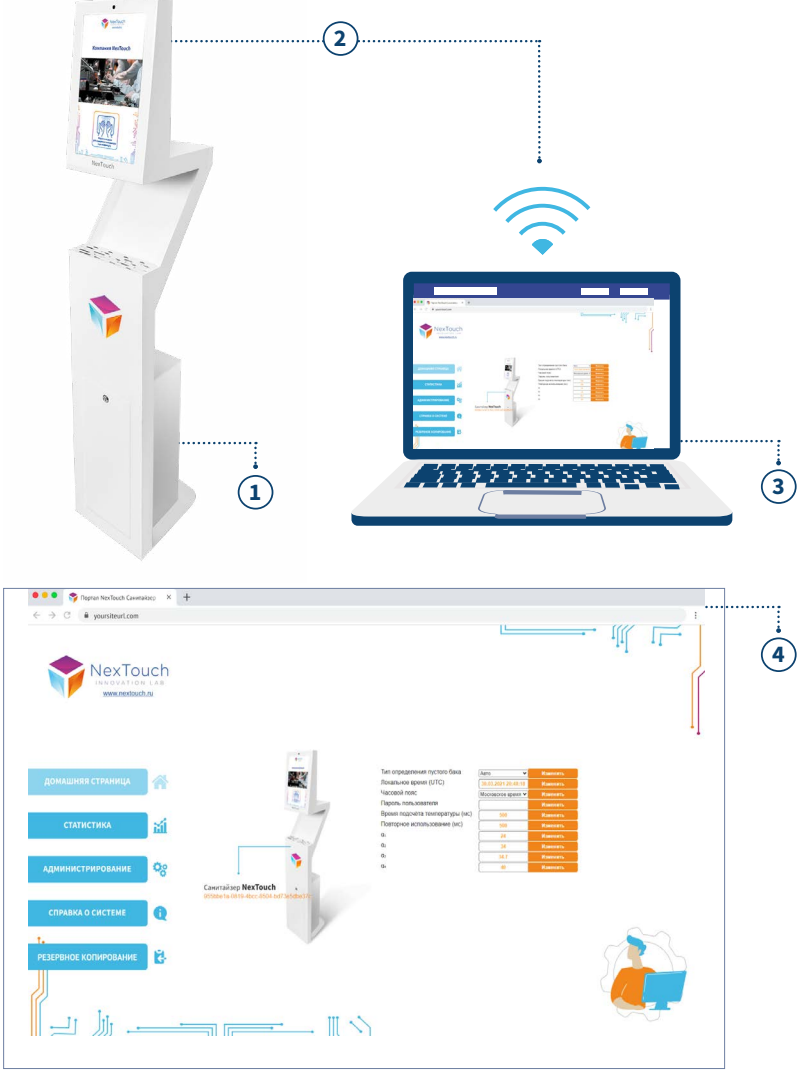

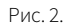

### **На схеме (рис.2) изображено:**

- **1.** Санитайзер с возможностью измерения температуры, нанесения антисептической жидкости на руки, определения стоящего перед ним человека.
- **2.** Беспроводное соединение, позволяющее подключиться к порталу управления.
- **3.** Компьютер.
- **4.** Портал управления, открытый в браузере компьютера.
- 8 Скачано с Е ТЕХКЛЮЧИ. РФ

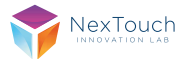

# **5. Включение/выключение и настройка Санитайзера**

**1. Включение.** Для запуска Устройства необходимо подключить его к электрической сети общего назначения и перевести тумблер включения в положение «I». Тумблер расположен сверху от розетки шнура питания (рис.3 данного Руководства).

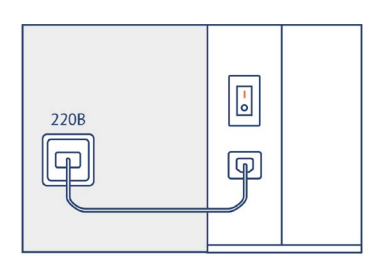

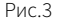

По завершении загрузки Устройства (около тридцати секунд) отображается главный экран Портала обслуживания, в котором проигрывается видео. Снимок главного экрана представлен на рис.2 данного Руководства. В течении трёх минут после загрузки в верхней части экрана будет отображаться справочный QR-код, а также указание версии ПО и IP-адреса (при наличии подключения Устройства к сети).

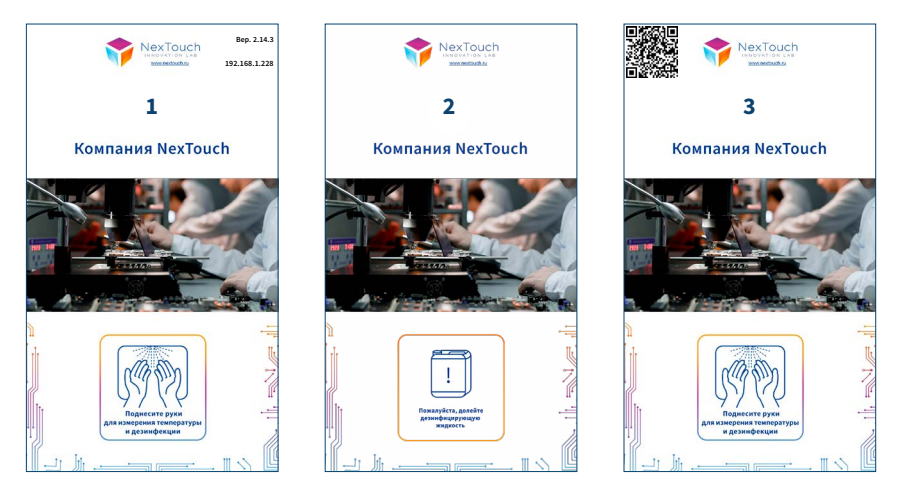

Рис.4. Главный экран Портала обслуживания (слева направо): 1 - в Устройстве есть антисептическая жидкость, 2 - антисептическая жидкость закончилась или отсутствует,

3 - временные сведения в верхней части экрана

ТЕХКЛЮЧИ.РФ Скачано с $\alpha$ 

**2. Снабжение Устройства антисептиком.** Чтобы снабдить Санитайзер антисептической жидкостью, необходимо установить ёмкость с ней в служебное отделение Устройства, расположенное внизу за передней дверцей, которая открывается с помощью идущего ключа в комплекте с Устройством. Ёмкость необходимо приставить к задней стенке отделения и поместить внутрь неё синий шланг, находящийся в Устройстве. (рис.5 данного Руководства). Штатная работа устройства возможна только с ёмкостями, стенки которых плоские (например — канистра).

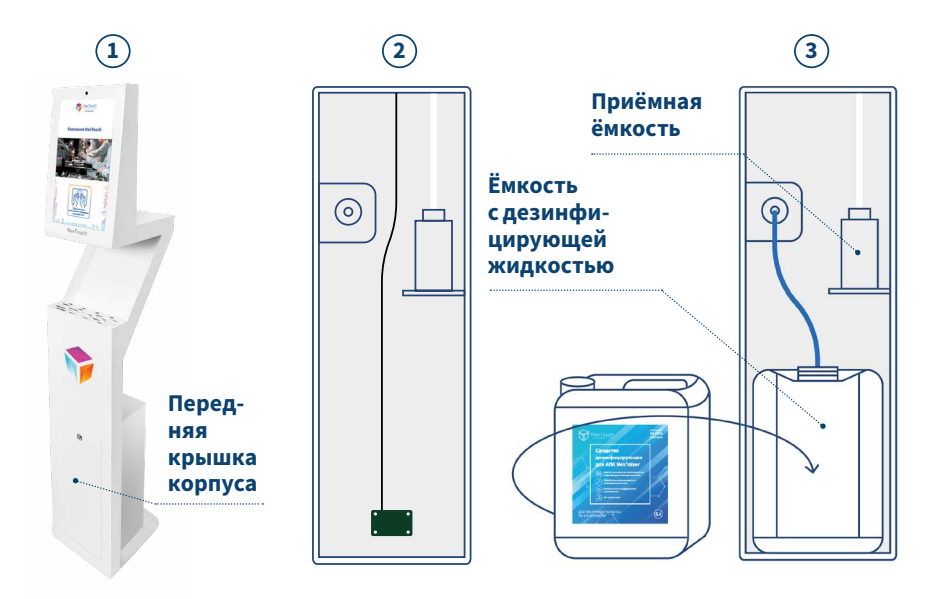

Рис.5. - передняя крышка корпуса и нижний отсек Устройства, 2 - отсек без канистры, 3 - с канистрой (у задней стенки виден датчик уровня)

**3. Прокачка воздуха в трубопроводе.** Чтобы прокачать жидкость по трубопроводу Устройства и устранить находящийся в нем воздух, необходимо поместить в поле зрения камеры Устройства QR-код (более подробно описано в разделе «Управление посредством QR-кодов»). Код представлен на рис.4 данного Руководства.

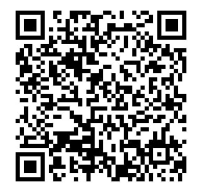

рис. 6. QR-код для прокачки жидкости в трубопроводе Устройства. Код запускает прокачку жидкости, длящуюся пять секунд.

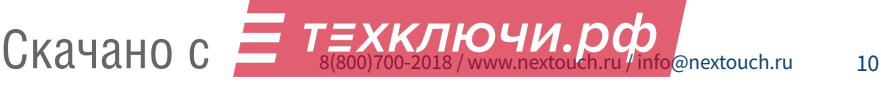

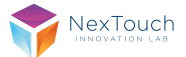

- **4. Сбор отработанной антисептической жидкости.** В Устройстве предусмотрена ёмкость для сбора отработанной антисептической жидкости (каплеуловитель, рис.1). Данную ёмкость необходимо периодически опустошать.
- **5. Уровень антисептика.** Определение количества антисептической жидкости осуществляется в устройстве посредством датчика уровня (рис.5 данного Руководства). Для корректного функционирования датчика требуется использовать просвечивающиеся ёмкости с плоскими стенками. Ёмкости необходимо располагать вплотную к датчику. Когда жидкость заканчивается, на экране отображается сообщение (рис.4 данного Руководства). Для дальнейшего использования следует либо заменить ёмкость с антисептической жидкостью, как описано в п.2, настоящего раздела данного Руководства — «Снабжение Устройства антисептиком», либо долить антисептической жидкости в прежнюю ёмкость.
- **6. Выключение.** Для выключения Устройства достаточно перевести тумблер включения в положение «0» (рис.1)
- **7. Подключение к TCP/IP-сетям.** Устройство возможно подключать только к беспроводным локальным сетям с помощью технологии Wi-Fi. Команда на подключение подаётся Устройству посредством специализированного QR-кода, сгенерированного на основе имени сети, к которой требуется подключится, и её пароля. Сгенерировать код можно с помощью сайта поставщика: https://nextouch. ru/qrcodegenerator/ (рис.7 данного Руководства). После прочтения QR-кода, Устройству потребуется порядка 30-40 минут для соединения. В случае успешного соединения в верхнем правом углу экрана Устройства на три минуты отобразится версия ПО и IP-адрес Устройства (рис.8 данного Руководства). Если сеть, к которой подключено Устройство, имеет выход в интернет, то Устройство будет автоматически обновляться до новых, актуальных версий ПО.

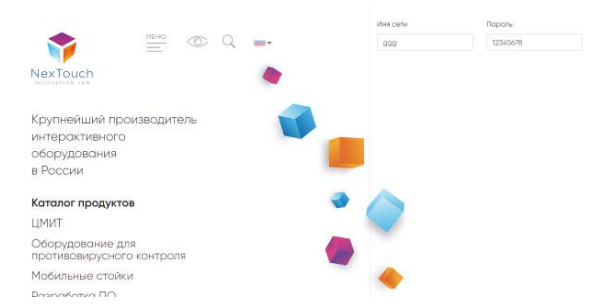

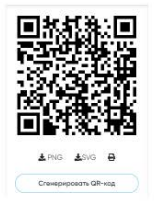

Рис.7. Страница сайта поставщика, где можно сгенерировать QR-код на подключение к сети.

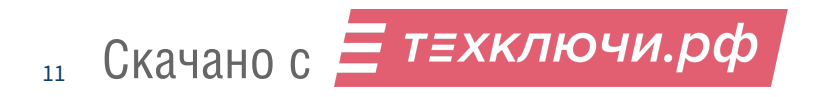

### **ВАЖНО! IP-адрес необходим для подключения к Порталу управления.**

**8. Использование.** Для использования Устройства (измерение температуры, нанесения антисептической жидкости на руки, биометрическая аутентификация) необходимо расположить руки под экраном Устройства (рис.9 данного Руководства). В этот момент на экране появится изображение обстановки перед санитайзером, чтобы пользователь понимал, что попадает в объектив камеры (пользователю требуется смотреть прямо на камеру). Далее будет определена температура пользователя, а на руки будет нанесена антисептическая жидкость. Распознавание людей по лицам сработает только при наличии пользователя в базе Устройства. Определение температуры и нанесение на руки антисептической жидкости происходит вне зависимости от наличия записи о пользователе в базе данных.

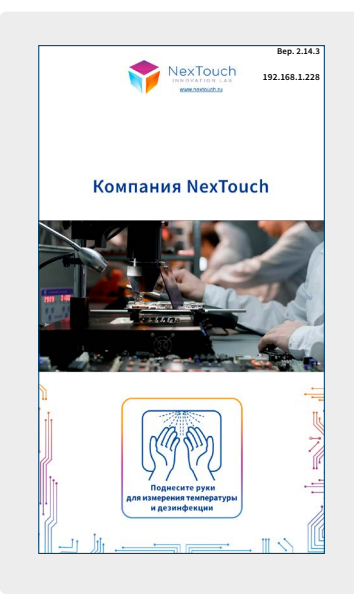

Рис.8. Текст в правом верхнем углу экрана Устройства при успешном подключении сети

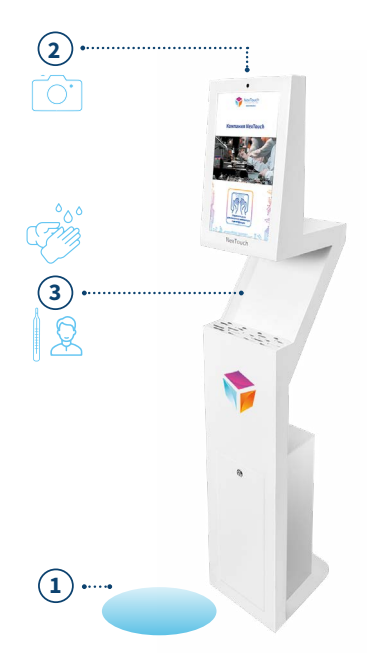

Рис. 9. Использование Устройства: 1 - пространство, которое необходимо занять пользователю перед работой с Устройством, 2 - камера

3 - рабочая область, где происходит измерение температуры и нанесение антисептической жидкости

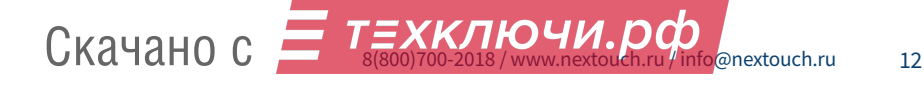

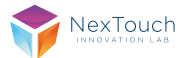

### **6. Управление посредством QR-кодов**

- **1.** Чтобы QR-код был прочитан необходимо выполнить следующие условия:
- а) Код не должен выходить за границы обзора камеры
- б) Код заполняет собой обзор как можно больше (рис. 8 данного Руководства)
- в) Код следует показывать вертикально

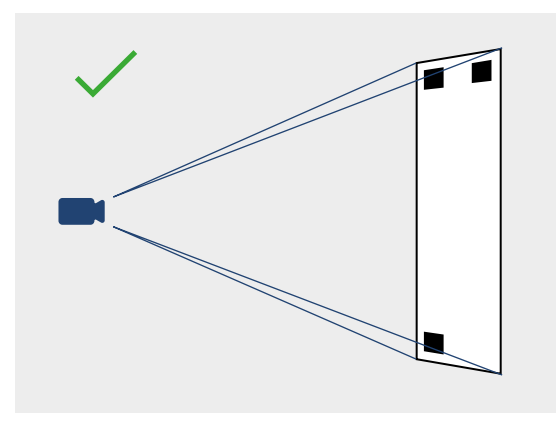

Рис.10. Наиболее желательная демонстрация QR-кода перед камерой Устройства

**2.** Неправильные способы управления Устройством при помощи QR-кодов приведены на рисунках 11, 12 и 13 данного Руководства.

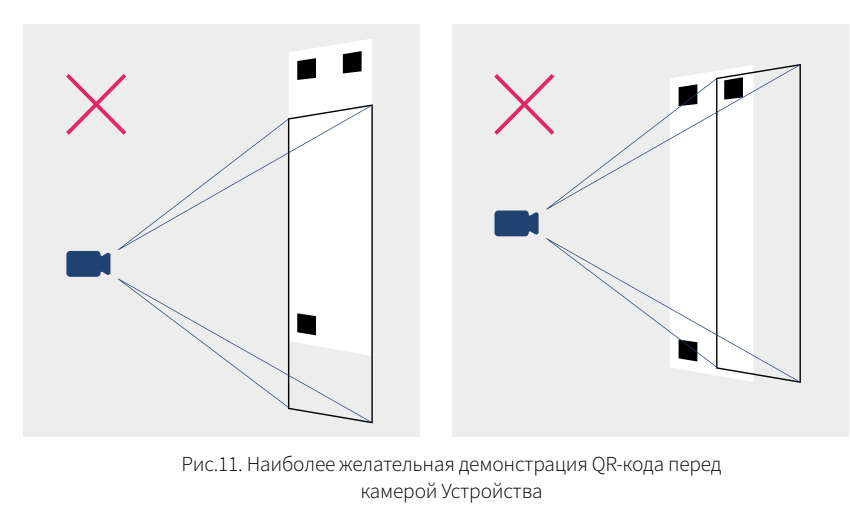

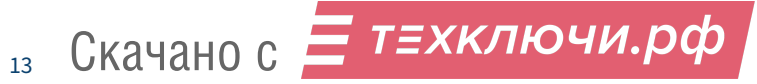

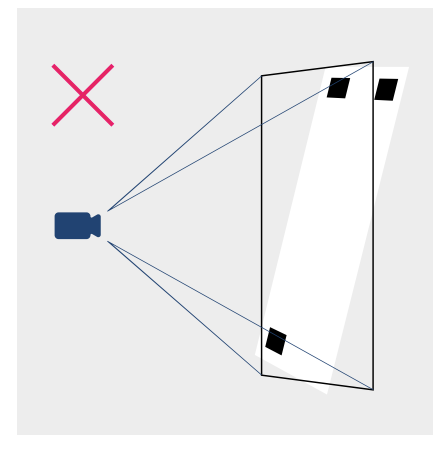

Рис. 12. Код расположен не вертикально

Рис. 13. Код не заполняет собой большую часть обзора камеры (расположен слишком далеко)

**3.** После успешного считывания QR-кода в левом верхнем углу экрана Устройства будет отображен блок служебной информации (рис. 14 данного Руководства)

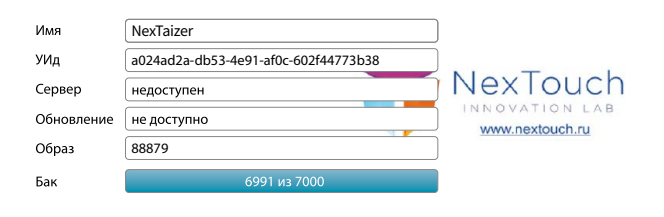

Рис. 14. В случае успешного считывания любого QR-кода отображается блок служебной информации

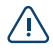

*Чтобы понять, попадает ли QR-код в объектив камеры и как далеко код расположен, можно закрыть датчик, определяющий наличие в рабочей области рук (рисунок 15 данного Руководства). При закрытом датчике на экране Устройства будет отображаться снимаемое камерой изображение.*

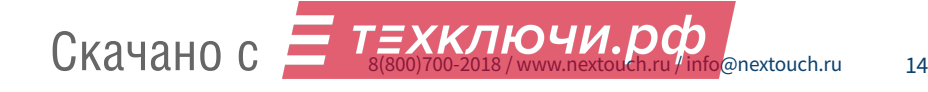

 $\sim$ 

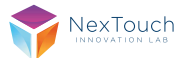

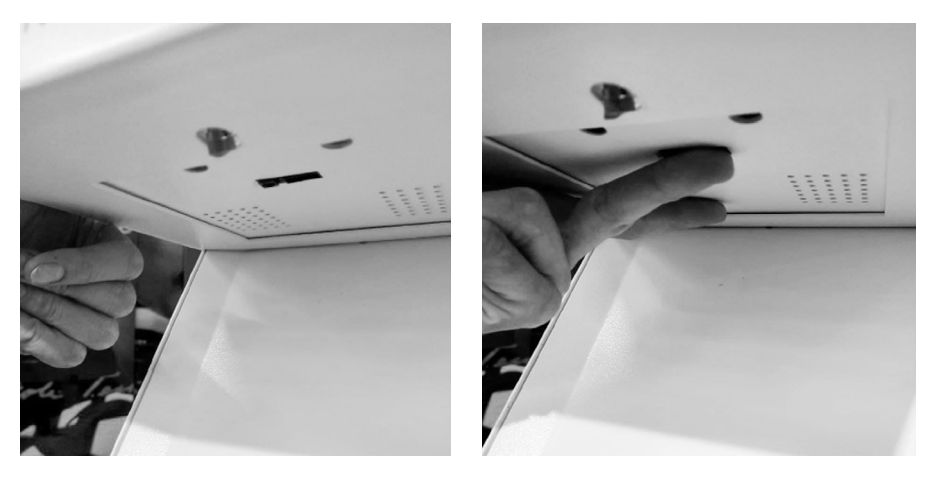

Рис. 15. Способ закрыть датчик

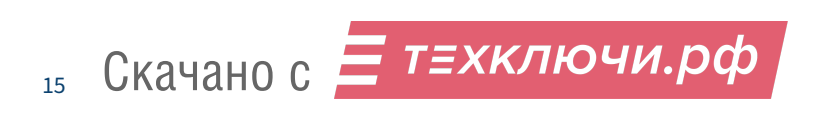

### **7. Запуск Портала управления**

**1.** Для запуска Портала управления необходимо:

а) Подключить Устройство к сети (см. раздел «Включение/выключение и настройка Устройства»)

б) Сторонний компьютер, подключенный к той же сети.

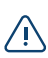

*Также можно раздать сеть с телефона (функция «Точка доступа») и подключить Устройство к ней. Это позволит работать и при отсутствии общедоступных сетей. Сторонний компьютер следует подключить к той же сети, раздаваемой телефоном.*

- **2.** После подключения Устройства в верхнем правом углу экрана в течение около 120-ти секунд отображается IP-адрес (более подробно в разделе «Включение/ выключение и настройка Устройства»).
- **3.** В строке URL-адреса браузера стороннего компьютера следует ввести IP-адрес Устройства с указанием порта 8080, т.е. требуется перейти на сайт: http://<IP\_адрес\_Устройства>:8080/. Пример: http://18.193.237.114:8080/ Откроется Портал управления (рис.16).

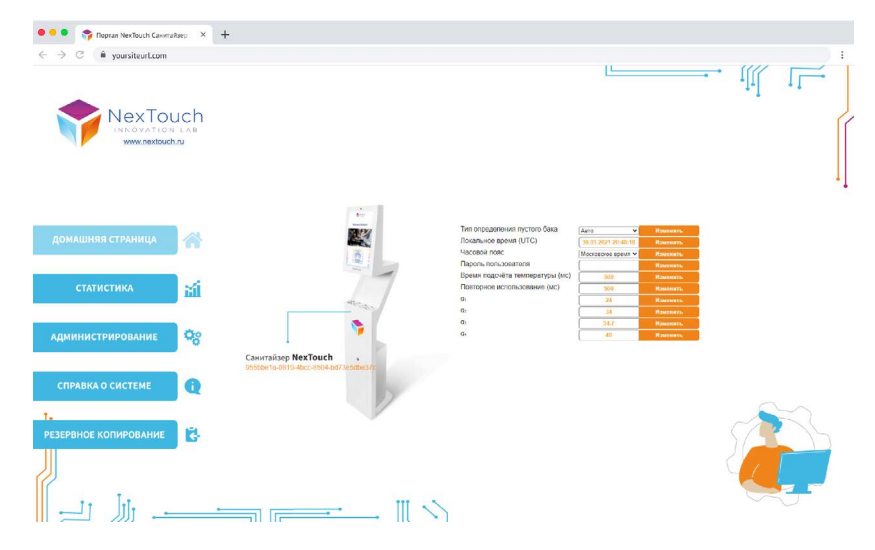

Рис. 16. Портал управления открытый в браузере

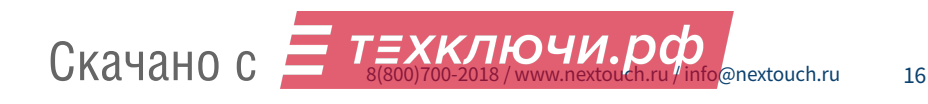

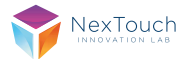

### **8. Действия в случае нештатных ситуаций**

- **1.** В работе Устройства есть ряд процессов, которые могут показаться нештатными, но на самом деле, не являются таковыми. Например, обновление ПО представляет собой череду перезагрузок, происходящих в течении тридцати минут. Обновления ПО начнётся, если Устройство обладает старыми версиями ПО и впервые подключается к сети с выходом в интернет. Плановые обновления происходят обычно в нерабочее время.
- **2.** В случае сомнительной работы Устройства и невозможности ответить на возникающие вопросы с помощью данной инструкции, следует обратиться в службу поддержки.
- **3.** Для обращения в службу поддержки следует заполнить заявку, расположенную в соответствующем разделе сайта https://nextouch.ru/. Подробнее на рис.17 данного Руководства.

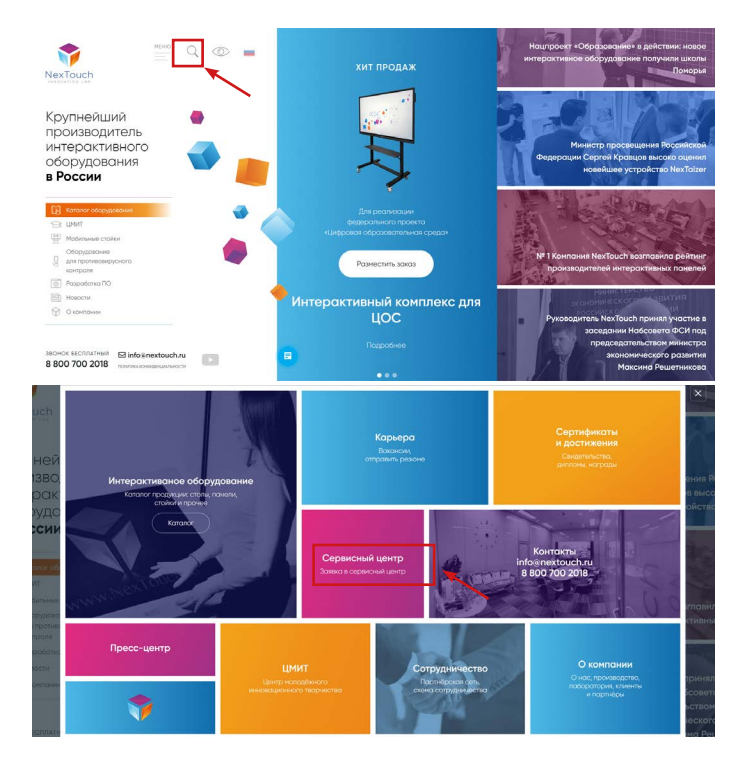

Рис. 17. Раздел сервисного центра на официальном сайте. На снимках выделена последовательность действий.

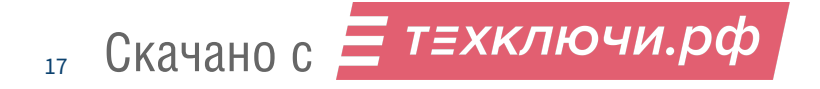

**4.** Сведения, которые нужно быть готовым сообщить службе поддержки при обращении:

а) Описание возникшей проблемы б) Версия ПО. Отображается в правом верхнем углу экрана Устройства в течении первых трёх минут после включения Устройства (рисунок 8 данного Руководства) в) Серийный номер Устройства. Приведён на наклейке, расположенной сзади Устройства (рисунок 16 данного Руководства) г) Подключалось ли Устройство к интернету.

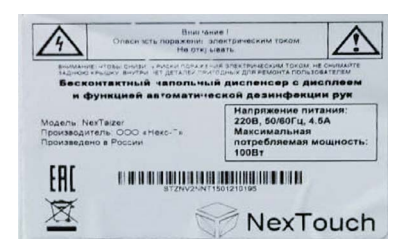

Рис. 18. Наклейка с серийным номером действий

- **5.** В случае неиспользования Устройства более двух недель, возможно образование ржавого налёта на форсунке, что может затруднить её работу. Чтобы привести Устройство в работоспособное состояние, необходимо запустить принудительную прокачку жидкости в течении 15-20 секунд с помощью соответствующего QR-кода.
- **6.** QR-коды для диагностики:

*Сведения, которые отображаются при запуске диагностики — служебные. Сведе-*

Запустить диагностику (диагностика отображается на экране Устройства 3 минуты)

Показать сведения о системе (на экране Устройства отобразится блок служебной информации (рис.14 данного Руководства), но не выполнится никаких действий)

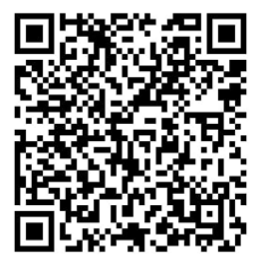

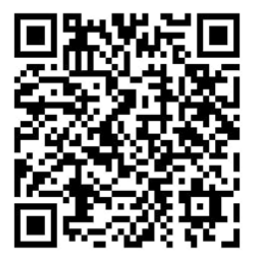

*ния может запросить представитель службы поддержки, уточняя особенности неполадки, с которой столкнулся пользователь.*

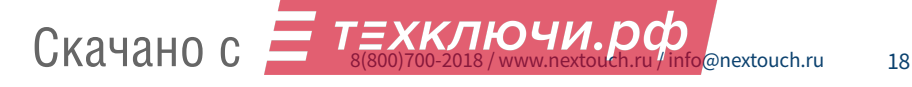

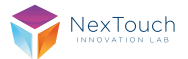

19

### **9. Портал управления**

- **1.** В Санитайзере (далее Устройство) предусмотрен Портал управления.
- **2.** Портал управления представляет собой отдельное ПО, хранящееся на Устройстве. Доступ к данному ПО возможен по сетевому подключению (Wi-Fi) со стороннего компьютера (более подробно описано в разделе 2 данного документа).
- **3.** Портал управления позволяет добавлять пользователей в базу Устройства.
- **4.** Когда Устройство используют для определения температуры и нанесения антисептической жидкости на руки, Устройство определяет стоящего перед камерой человека, производя поиск по существующим в базе данных записям. После чего в базе сохраняется следующая информация об использовании Устройства:
- **•** пользователь, воспользовавшийся Устройством;
- **•** время использования;
- **•** температура пользователя.

Портал управления позволяет просматривать указанные сведения и скачивать их (при необходимости).

### **Общий вид Портала управления:**

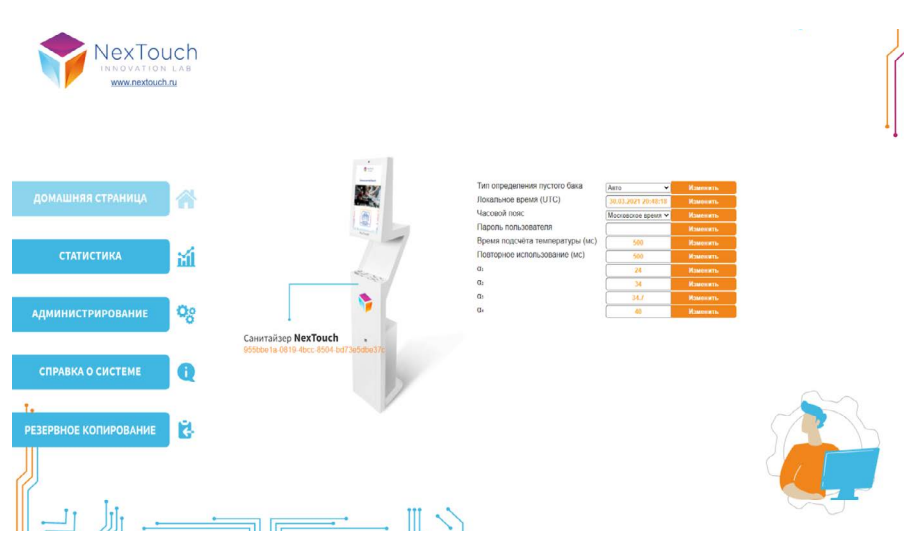

Рис. 19. Главная страница Портала управления (страница открывается в браузере компьютера)

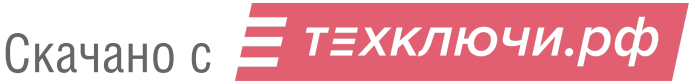

### **10. Вход в Портал управления**

- **1.** Для открытия Портала управления на стороннем компьютере, необходимо подключить этот компьютер к той же сети, к которой подключён Устройство.
- **2.** В случае, если рядом с Устройством нет общедоступных сетей, можно создать на стороннем компьютере локальную точку доступа (такие возможности предусмотрены в ноутбуках). По ссылке представлена инструкция, как сделать подобную точку доступа на компьютере с ОС Windows 10. По логину и паролю созданной локальной сети также потребуется создать QR-код для Устройства.
- **3.** В случае возникновения проблем с созданием локальной точки доступа на компьютере, такую точку доступа можно также запустить на телефоне, обладающем такой функцией. В таком случае к сети телефона потребуется подключить не только Устройство, но и компьютер.
- **4.** В случае успешного подключения к сети в правом верхнем углу экрана отобразиться IP-адрес Устройства в сети (рис.20 данного документа). В строке URL-адреса браузера стороннего компьютера следует ввести этот IP-адрес с указанием порта 8080 (перейти на следующий сайт): http://<IP\_адрес\_Устройства>:8080/. Пример: http://18.193.237.114:8080/.
- **5.** При первом открытии сайта будут запрошены данные для входа: логин и пароль (рис.21 данного документа). Логин: root. Пароль: root. В некоторых версиях ПО пароль может быть: admin После введения корректных данных откроется Портал управления (рис.19 данного документа).

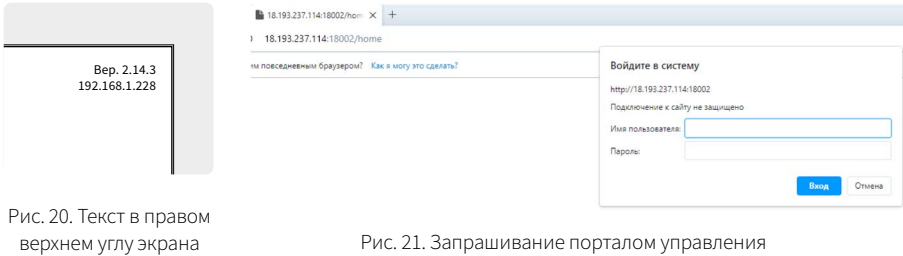

данных для доступа

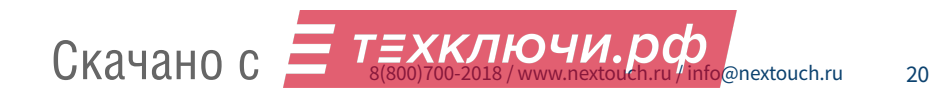

при успешном подключении сети

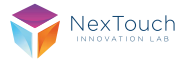

### **11. Описание Портала управления**

В данном разделе представлено описание функциональных элементов интерфейса Портала управления на примере домашней страницы, описания основного меню, из которого можно переходить в разделы для выполнения соответствующей задачи.

**1. При открытии сайта Портала управления откроется домашняя страница.**  На данной странице отображается блок для настройки Устройства и Портала, а также ряд служебных настроек, которые могут понадобится при взаимодействии с представителями службы поддержки.

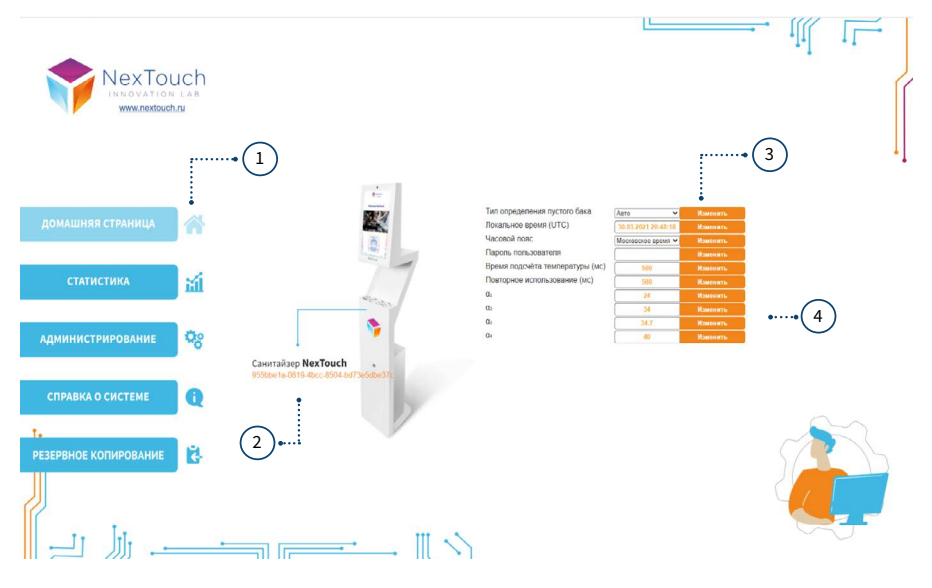

Рис. 22. Главная страница Портала управления данных для доступа

- **1. Основное меню.** Оно позволяет переходить к работе с тематическими блоками Портала. Вся информация вне красного блока — рабочая область выбранного тематического раздела Портала. Кнопка выбранного тематического раздела становиться в меню недоступной для нажатия.
- **2. UUID Устройства («universally unique identifier»).** Это уникальный идентификационный код установленного ПО. Код используется и важен для служебных целей.
- **3. Общие настройки Портала и Устройства.**

 $21$ 

**4. Служебные настройки.** Данные параметры пользователю не требуются.

Скачано с  $\equiv$  т=хключи.рф

### **2. Разделы Портала управления (основное меню):**

### **Статистика**

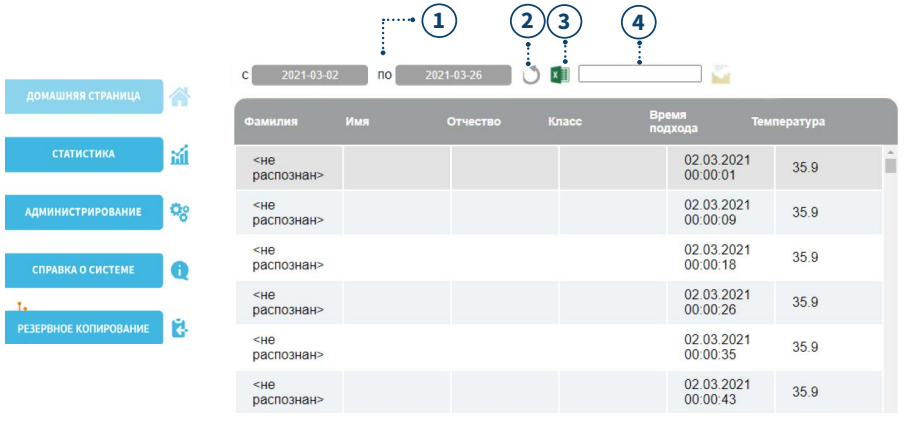

Рис. 23. Страница статистики

 $\leftarrow$   $\rightarrow$  X **A** He защищено | 18.193.237.114:18002/stats

Рис. 24. В правом верхнем углу можно отследить загружаемые данные. Если крестик — нужно дождаться окончания загрузки. Во время загрузки, в оформлении страницы ничего не меняется.

### **Администрирование**

- **1. Блок выбора дат**. Для ведения статистики посещений. При выборе даты в появившемся при нажатии на одно из полей дат календаре, начнётся загрузка данных. Для дальнейшей работы надо ждать окончания загрузки (Рис. 24).
- **2. Кнопка обновления.** Она перезагружает страницу браузера, чтобы подкачать в портал новые записи, которые появились в системе с момента последнего обновления страницы браузера. Фильтры (блок выбора дат) при нажатии этой кнопки не сбросятся.
- **3. Кнопка выгрузки статистики.**
- **4. Блок отправки статистики по почте.** Когда в поле ввода будет введён корректный почтовый адрес, кнопка отправки станет доступной для нажатия.

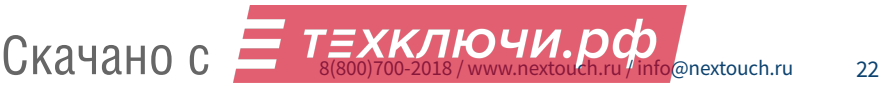

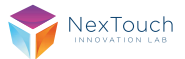

 $23$ 

Раздел «Администрирование» предназначен для внесения в базу Устройства новых людей и редактирования уже созданных записей пользователей.

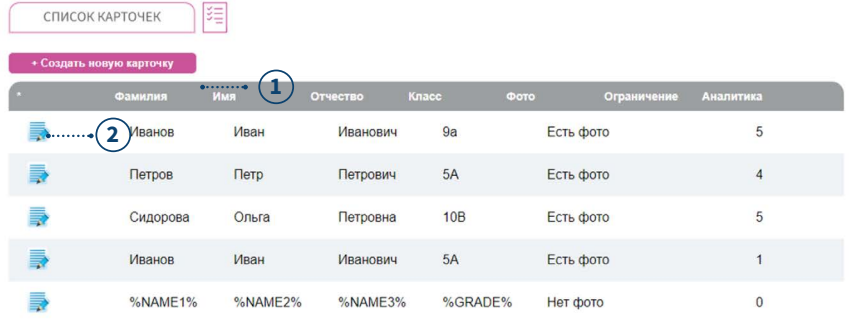

Рис. 25. Страница администрирования

- **1.** Кнопка добавления нового пользователя в базу.
- **2.** Кнопка редактирования записи пользователя.

При переходе по вышеуказанным кнопкам на страницы создания и редактирования карточек, меню слева перестаёт быть доступным.

### **Создание и редактирование записей**

При нажатии кнопки «Создать новую карточку», откроется страница «Создание карточки» (рис.26):

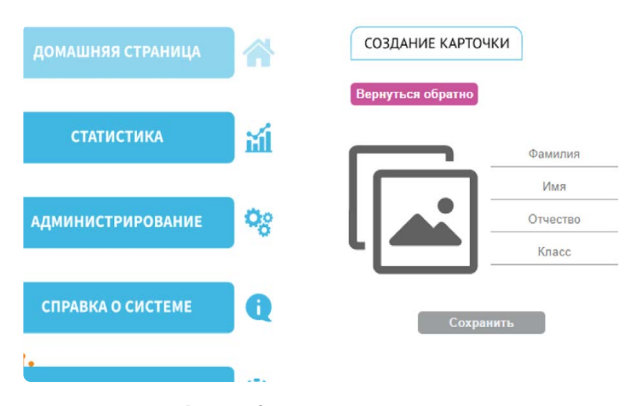

Рис. 26. Страница создания карточки

Кнопки меню слева при этом перестают быть доступны для нажатия.

Для перехода на предыдущий экран (страница администрирования) необходимо нажать кнопку «Вернуться обратно».

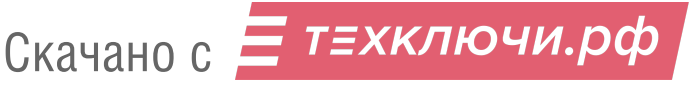

На странице «Создание карточки» следует ввести данные о пользователе, который будет добавлен в базу данных.

Когда поля будут заполнены, станет доступной для нажатия кнопка «Сохранить» (рис. 27**).**

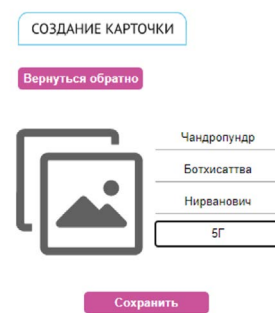

Рис. 27. На странице создания карточки после заполнения всех полей становится доступной кнопка «Сохранить»

По нажатии кнопки «Сохранить», совершится предварительное сохранение (то есть появится запись в базе данных без привязанной к ней аналитики). Система переключит страницу создания карточки на страницу «Изменение карточки» (рис.28). Также станет доступной новая кнопка «Перейти к аналитике». При нажатии на данную кнопку произойдет переход к настройке и заданию аналитики.

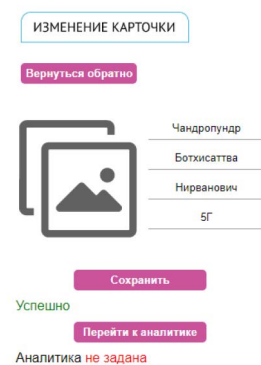

Рис. 28. Страница изменения карточки. Здесь можно поменять основные сведения о пользователе (на примере ученика: фамилия, имя, отчество, класс) и перейти к настройке (заданию и редактированию) аналитики.

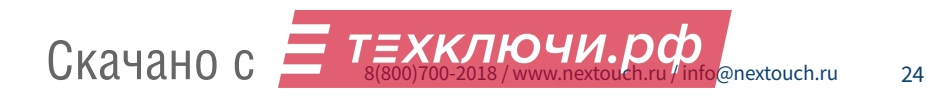

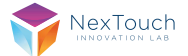

### **Аналитика**

Под термином «Аналитика» здесь понимается набор фотографий регистрируемого пользователя, по которым он будет идентифицироваться системой во время использования Устройства.

Слева от основных данных на странице «Изменение карточки» отображается фотография пользователя или картинка-заглушка, если фотографий пользователя нет. О появлении фотографий в системе описано ниже.

Под кнопкой «Перейти к аналитике» отображается информация о статусе аналитики: «задана» или «не задана».

Под кнопкой «Сохранить» выводится сообщение об успешности сохранения внесённых основных данных.

#### **Задание аналитики**

Нажатие кнопки «Перейти к аналитике» открывает новую страницу «Настройка аналитики»: (рис.29)

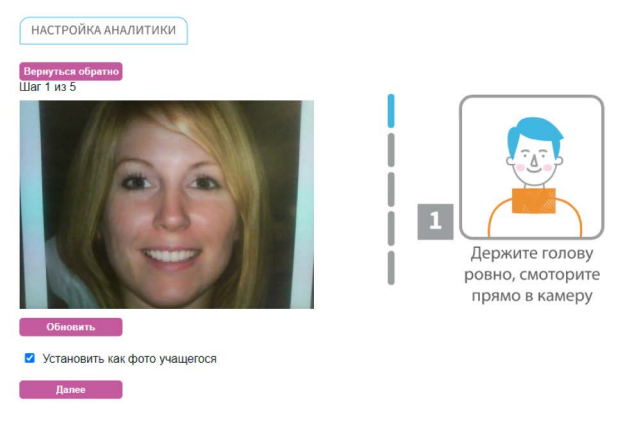

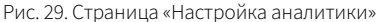

На данной странице также не доступны кнопки меню слева, но есть кнопка возврата на предыдущую страницу «Изменение карточки».

На данной странице в систему вносятся фотографии пользователя. Фотографии делаются камерой Устройства по командам с Портала управления. Пользователь, по которому делается аналитика, должен стоять перед Устройством.

Ниже описаны основные элементы этой страницы.

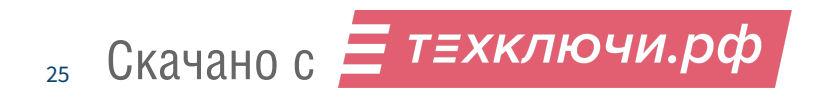

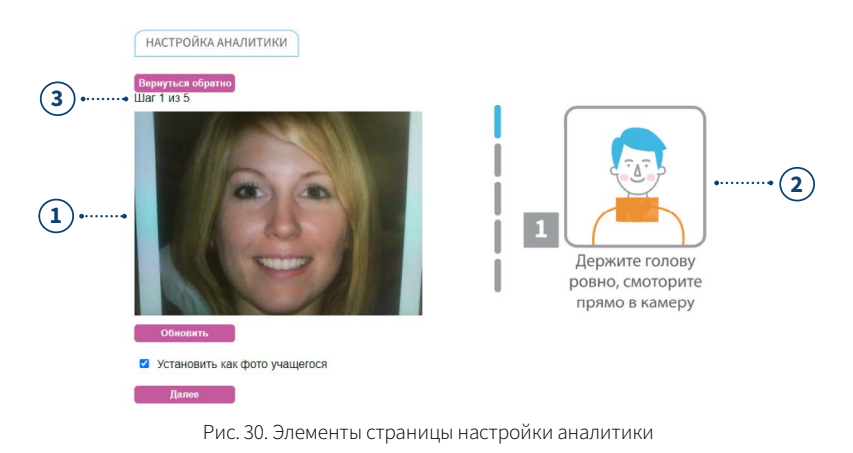

- **1. Снимок, сделанный камерой санитайзера.** Для пересъёмки, следует нажать кнопку «Обновить».
- **2. Инструкции**, как человеку требуется встать перед камерой и шкала, где указывается, сколько шагов по созданию аналитики осталось пройти.
- **3. Количество снимков (номер шага)**, которые нужно будет пройти для завершения работы с аналитикой.

Поле «Установить, как фото учащегося» устанавливает данный снимок как заглавную картинку карточки ученика. Данный снимок будет отображаться на странице «Изменение карточки» слева от полей с основными данными. Галочка в этом пункте по умолчанию стоит для фотографии на первом шаге.

Чтобы перейти на следующий шаг, необходимо нажать кнопку «Далее».

Скачано с

После первого шага, внизу будет доступна кнопка «Назад» (рис.31), при нажатии на которую происходит возвращение на предыдущий шаг.

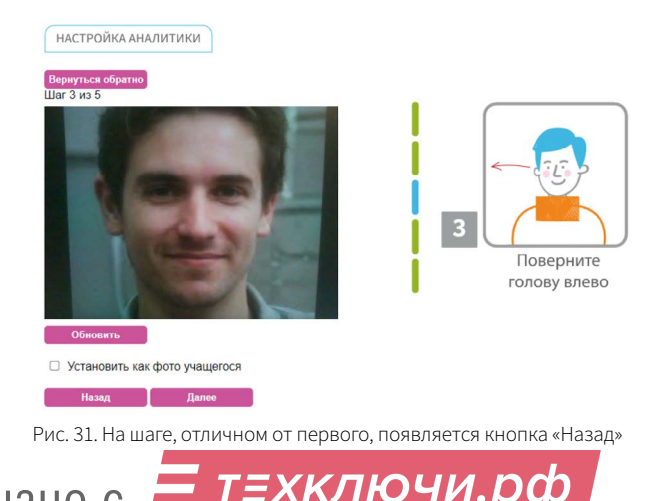

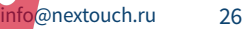

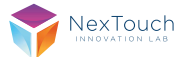

На последнем шаге, вместо кнопки «Далее», появиться кнопка «Завершить». Нажатие на неё подтвердит окончание формирования аналитики, а также сохранит снимки в базе и переведёт вас на страницу «Изменение карточки», где появится фотография.

#### **Изменение данных пользователей**

Для изменения уже созданных записей необходимо перейти на страницу «Изменение карточки», нажав на кнопку, выделенную оранжевым (рис.32).

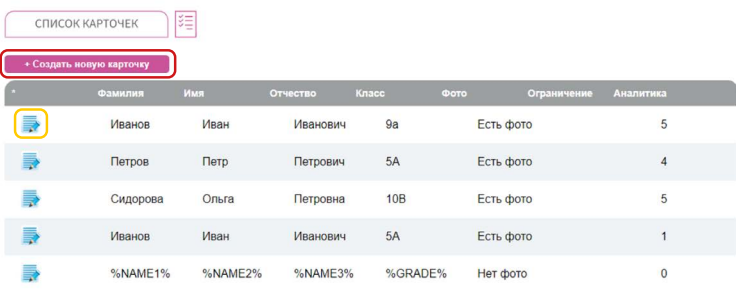

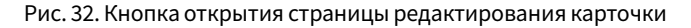

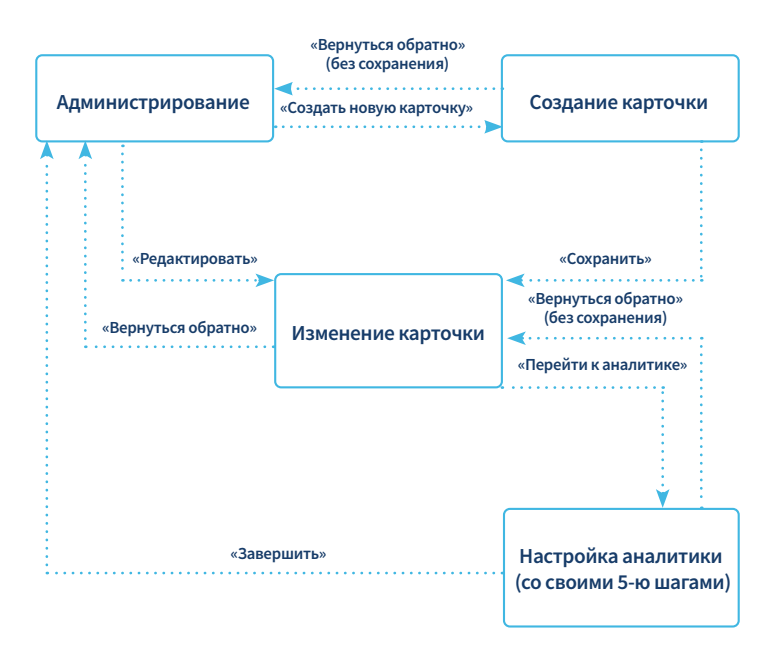

Рис. 33. Последовательности смены страниц при задании аналитики.

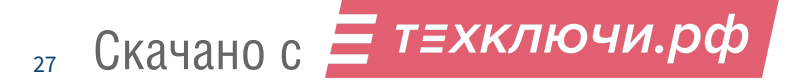

### **Инструкции страницы «Настройка аналитики»**

Инструкции приведены на рисунке 34 данного документа.

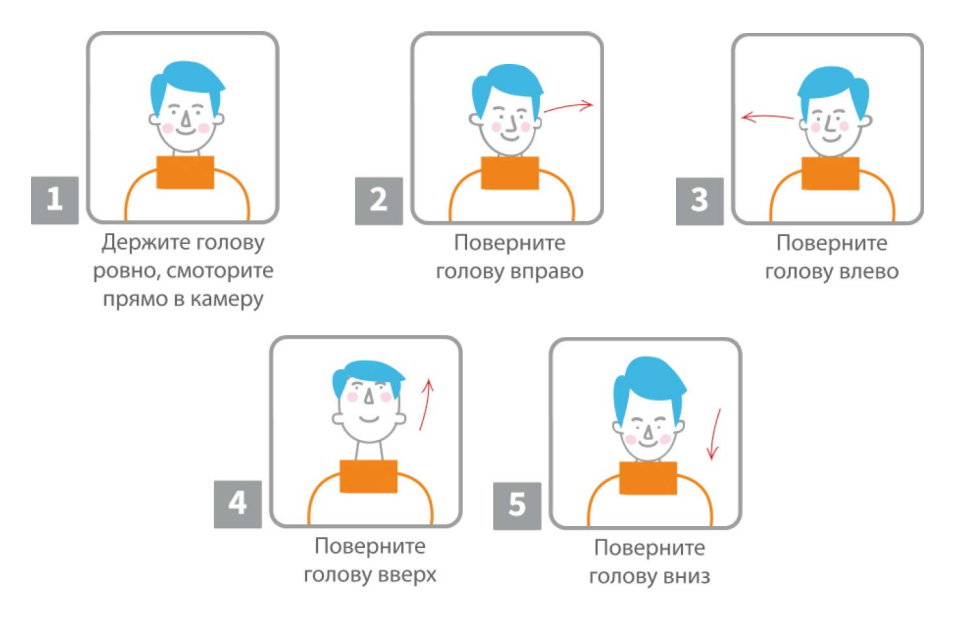

Рис. 34. Инструкции для задания аналитики

**На первом шаге производятся снимки лица в анфас.** Лицо должно занимать примерно ту же долю пространства, как в фотографиях на официальные документы.

**На втором и третьем шаге** делаются снимки поворота головы на три четверти (30- 35 градусов). Будет достаточно, если фотографируемый повернёт голову на левый и правый края Устройства.

**Четвёртый и пятый шаги** также потребуют поворота на три четверти, только в диаметральной плоскости Устройства.

Шкала шагов, отображаемая слева от картинок инструкции, имеет цветовую индикацию. Текущий шаг подсвечивается синим, шаг с уже заданной картинкой (на нём можно будет изменить ранее заданную картинку) — подсвечивается зелёным. Если картинка не задана — серым. В случае возникновения ошибок (например, когда на снимке не будет найдено лицо), шаг в шкале будет подсвечен красным.

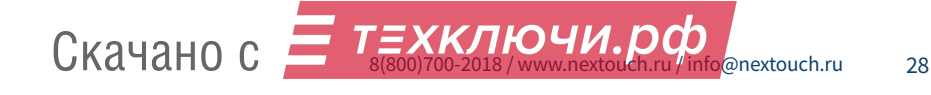

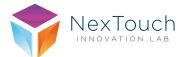

### **Справка о системе**

Раздел «Справка о системе» содержит информацию об установленной версии ПО и UUID устройства.

### **Резервное копирование**

Раздел «Резервное копирование» предназначен для выгрузки данных, хранящихся на Устройстве.

### **Данные есть двух видов:**

- **•** Карточки пользователей, добавленные через Портал управления (фотографии, фамилии, имена, отчества и т. д.) (данные раздела «Администрирование).
- **•** Статистика по работе Устройства (данные раздела «Статистика»).
- **•** Данные выгружаются в служебном формате, пригодном для использования Устройством, но не удобном для чтения оператором.

### **Выгрузка данных может понадобиться в следующих случаях:**

- **•** При замене Устройства.
- **•** Для резервирования данных на случай возникновения непредвиденных обстоятельств, несущих угрозу потери данных.
- **•** Для копирования данных на другое Устройство (карточки, созданные на одном Устройстве, можно выгрузить, чтобы не повторять действий по созданию карточек на втором Устройстве).

На рисунке ниже приведено описание раздела «Резервное копирование».

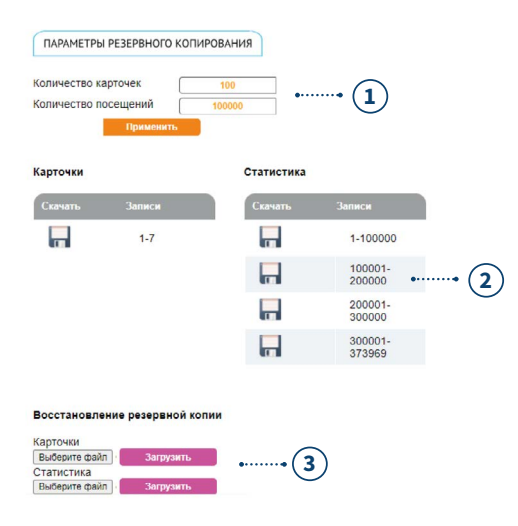

- **1.** Блок, содержащий количество данных в выгрузке.
- **2.** Данные для выгрузки. Записей в каждом не более того количества, которое было указано в блоке выше.
- **3.** Блок загрузки данных (которые, например, могли быть выгружены ранее).

Рис. 35. Страница резервного копирования

Скачано с  $\equiv$  т=хключи.рф

 $29$ 

- **1. Общие настройки Портала управления (рис. 4 (п. 3) данного документа):**
- **• Способы определения того, что антисептическая жидкость подходит к концу.**

Портал управления позволяет выбрать систему определения пустого бака (рис.38). По умолчанию работает система с датчиком уровня жидкости. Ей соответствует значение «Датчик», но может стоять пункт «Авто» (подробнее описано ниже).

Также в Устройстве имеется система подсчёта срабатываний форсунки. Её можно включить, выставив значение «Количество». Она работает исходя из расчёта 7000 срабатываний на ёмкость, объёмом в пять литров. После 7000 срабатываний на экран Устройства будет выведено сообщение о том, что жидкость закончилась. Для дальнейшего использования Устройства потребуется не только поменять жидкость, но и обнулить счётчик. Это делается при использовании QR-кода (пример приведён на рис. 37 данного документа).

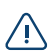

*Вне зависимости от того, какая система используется, количество срабатываний все равно отсчитывается (но при использовании датчика уровня после 7000 срабатываний, никаких сообщений о необходимости заменить жидкость выведено не будет).*

При переключении систем через Портал управления счетчик не обнулится. Это происходит только при использовании QR-кода.

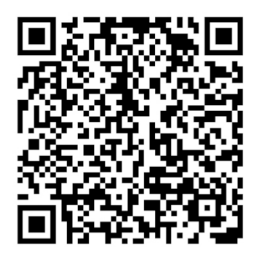

Рис. 36. QR-код обнуления счётчика

В справочном сообщении (рис.37), которое выводится на экран Устройства в верхнем левом углу при успешном считывании какого-либо QR-кода, есть пункт «Бак», в котором отображается количество срабатываний форсунки. Этот пункт выводится вне зависимости от выбранной системы определения расхода жидкости.

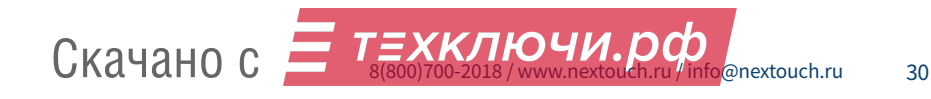

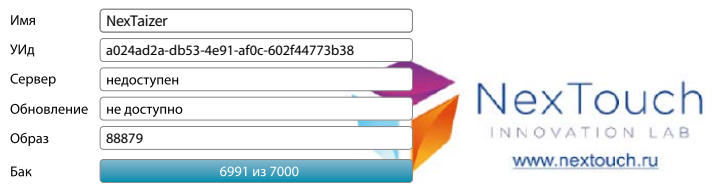

Рис. 37. Справочный блок, показываемый при успешном считывании QR-кода Устройством. Синяя полоса - счётчик опрыскиваний.

Пункт «Авто» используется в служебных целях для совместимости поздних версий ПО с ранними версиями прошивок Устройства. Если Прошивка в Устройстве способна взаимодействовать с датчиком уровня, то будет использоваться он. Если нет, то будет использоваться счётчик срабатываний.

> Тип определения пустого бака Локальное время (UTC) Часовой пояс Пароль пользователя Время подсчёта температуры (мс) Повторное использование (мс)

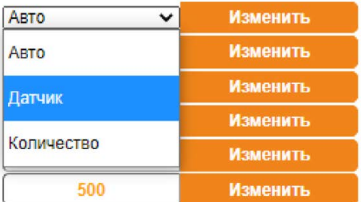

Рис.38. Блок настроек Устройства и Портала управления. Показаны возможные значения пункта «Тип определения пустого бака».

### **• Локальное время и Часовой пояс**

Локальное время и Часовой пояс указывают локальное время и часовой пояс, выставленные на Устройстве (с возможностью изменения). Устройство может отсчитывать время только при наличии электропитания. Если питание отключить на некоторый срок, то при включении отсчёт времени продолжится от той отметки, на которой питание было отключено.

#### **• Пароль пользователя**

В этом пункте можно ввести новый пароль для входа в Портал управления.

### **• Время подсчёта температуры**

Этот параметр определяет время, которое Устройство затратит на определение температуры пользователя. Датчик определяет температуру несколько раз с заранее заданной частотой — за разное по величине время, соответственно, произойдет различное количество измерений. По результатам серии измерений будет вычислено среднее значение, которое и будет использоваться в дальнейшем.

#### **• Повторное использование**

Повторное использование определяет время перерыва, после завершения цикла обслуживания.

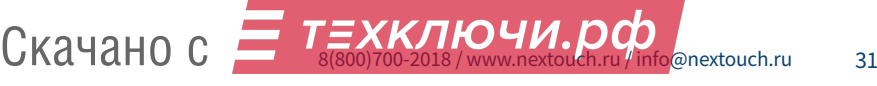

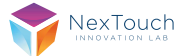

Цикл обслуживания: при определении наличия рук в рабочей области запускается измерение температуры (длится по умолчанию 500 мс) и параллельно запускается определение лица пользователя. Когда температура определена на экран выводится ее значение и затем идет опрыскивание рук.

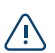

*Время подсчёта температуры» и «Повторное использование» заданы заранее равными 500 мс. Эти значения вполне оптимальны и их, обычно, не требуется настраивать. (Перед изменением этих параметров можно проконсультироваться со службой поддержки).* 

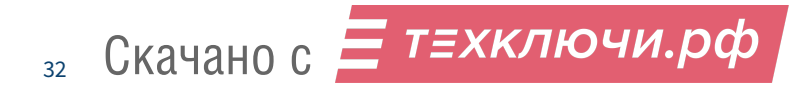

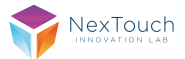

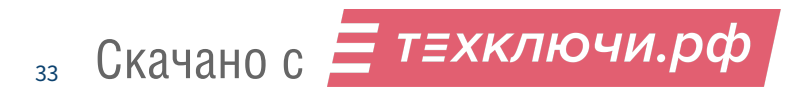

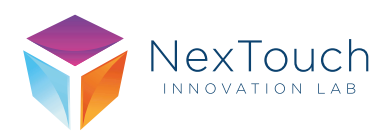

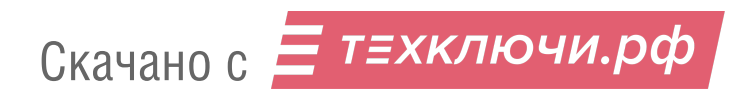

02. 2022